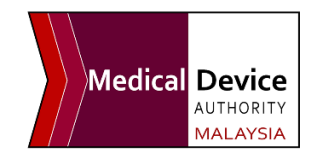

## **HOW TO CREATE A MEDCAST ACCOUNT**

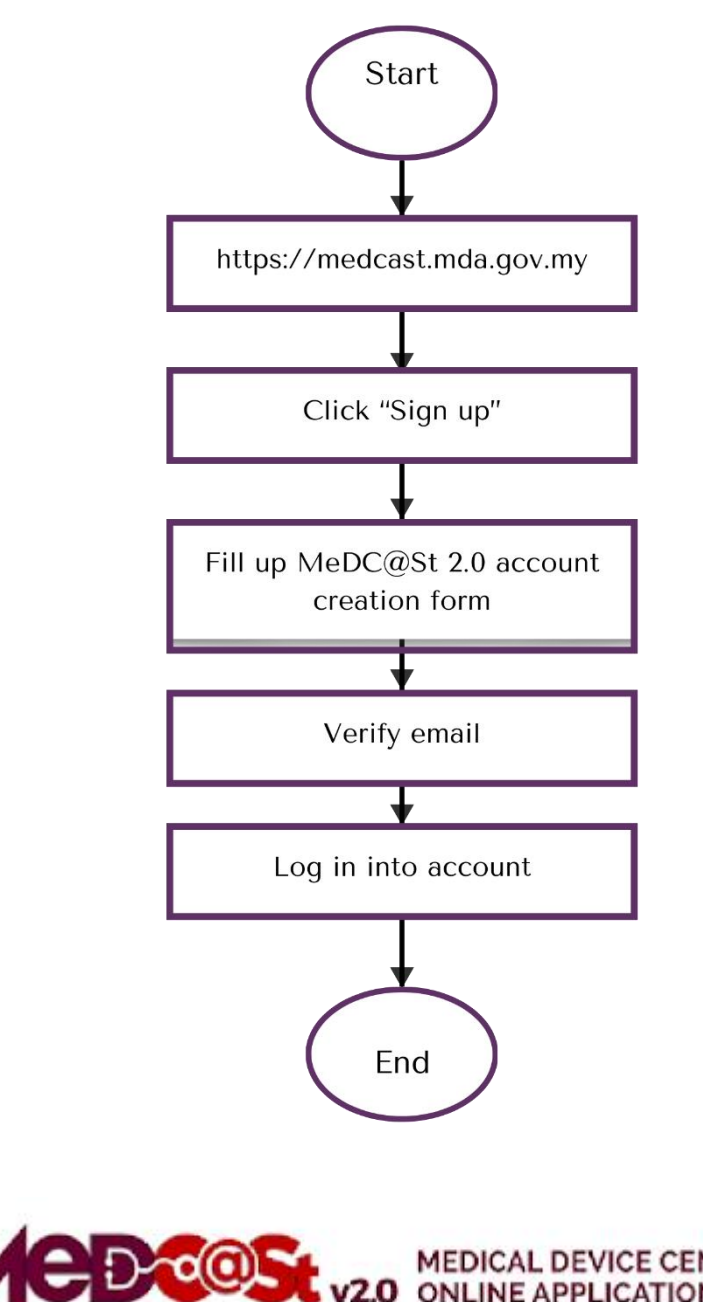

MEDICAL DEVICE CENTRALISED<br>**v2.0** ONLINE APPLICATION SYSTEM

1. MeDC@st v.20 (Medical Device Centralised Online Application System) is developed using the web-based method in which it utilizes internet access via an internet server. To access Medc@st, the user has to key in the URL address onto the internet server as follows:

## https://medcast.mda.gov.my

The screen below shows the expected webpage after the address has been keyed in.

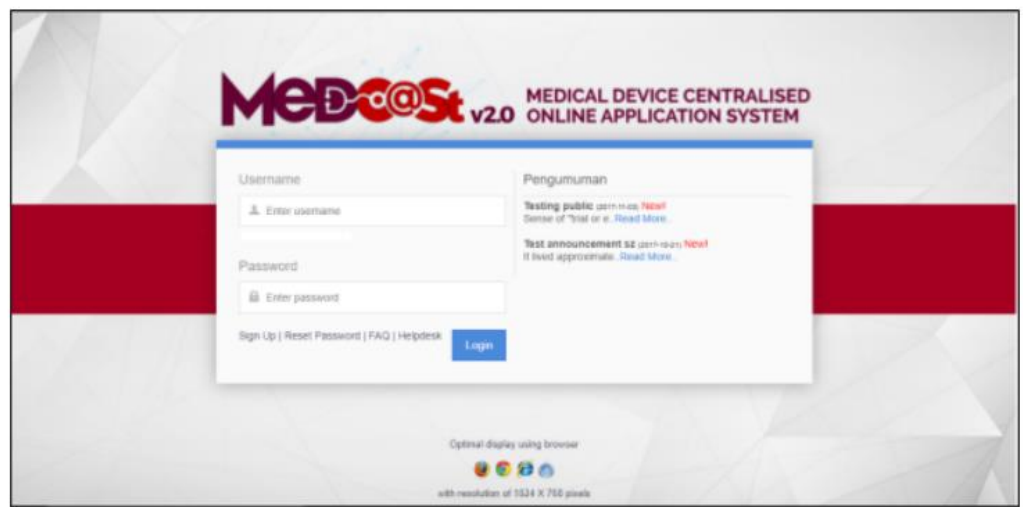

2. Click on the "SIGN UP" button at the bottom of the login form to display the following screen. Fill in the following empty form and choose a drop-down list such as Business Registration No, Name, Username, Email, Password, Reconfirm Password, and choose the radio button that has been highlighted to create a new MDR-BCD account. After completing the registration form user must verify the email.

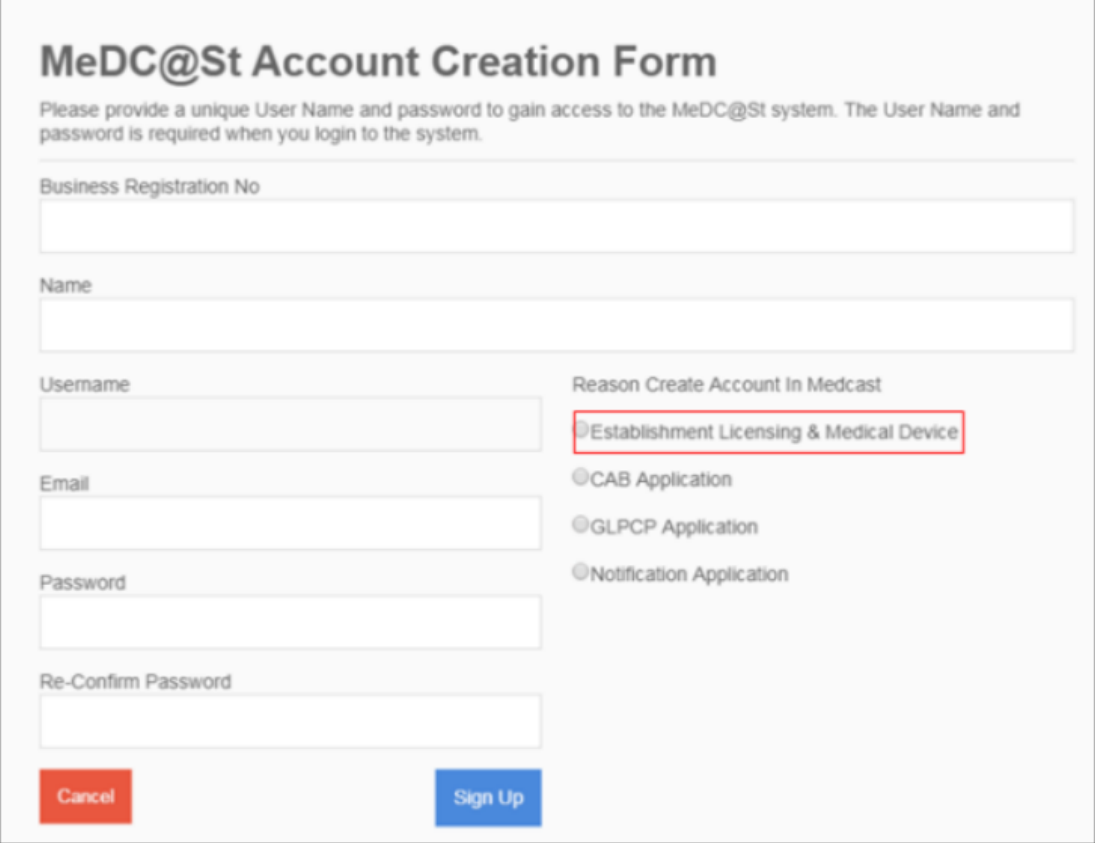

3. The user must verify the email to complete the last step of the registration. Click on the link given to the verified email in the system MeDC@St V2.0. The account activation screen will display. The user must click on the link to login into the account.

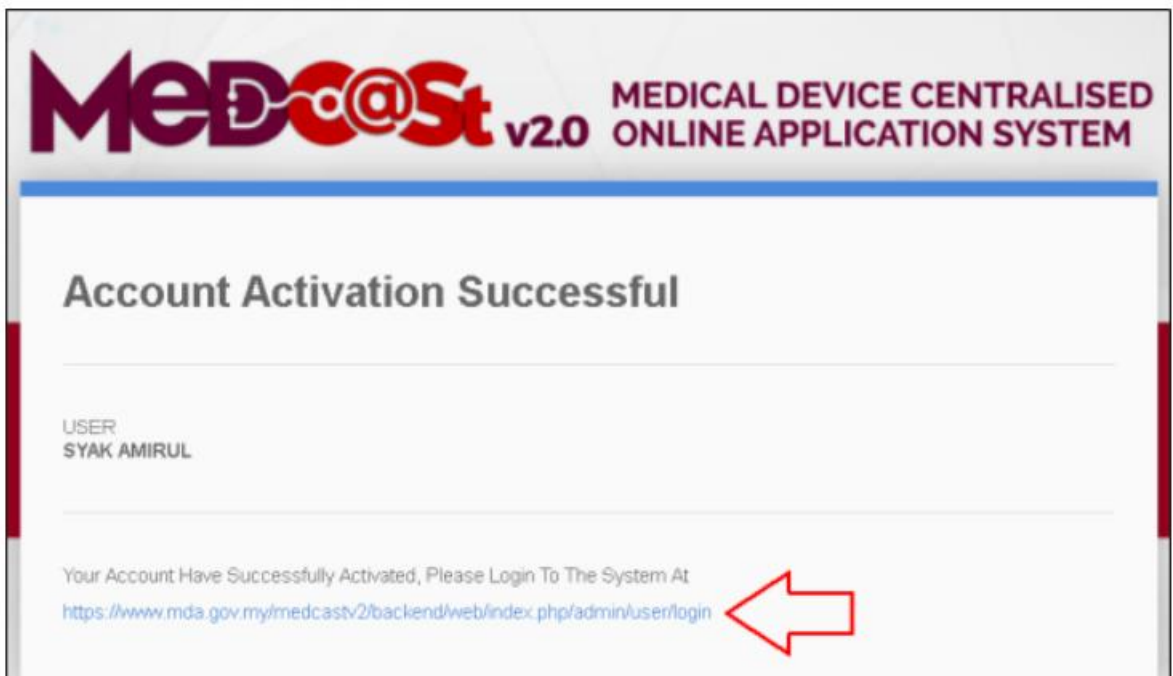